# IoT 스마트등 앱(GRID) 사용 설명서

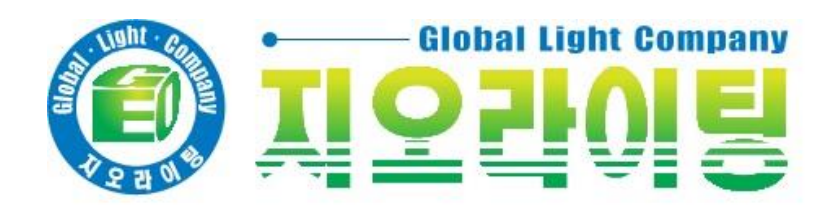

### < 주의 사항 >

- 1. 허브 1개당 조명을 250개 까지 등록 가능 합니다.
- 2. 허브 1개당 그룹을 32개 까지 만들 수 있습니다.
- 3. 그룹 1개당 조명을 50개 까지 등록 가능 합니다. 4. 한 개의 조명 등록시에도 그룹 생성을 해야 합니다.
	- 문의 사항은 아래로 연락 바랍니다. 메일 : cs@merlotlab.com 전화 : 02 – 862 – 1700(112) (오전 10시 ~ 오후 5시)

1. 앱 설치

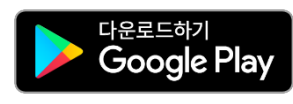

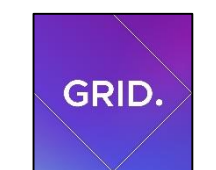

Merlot Grid Merlot Laboratories Inc.

스토어에서 'Merlot Grid' 또는 '메를로 그리드'를 검색하여 설치 합니다.

### 2. 사용자 등록

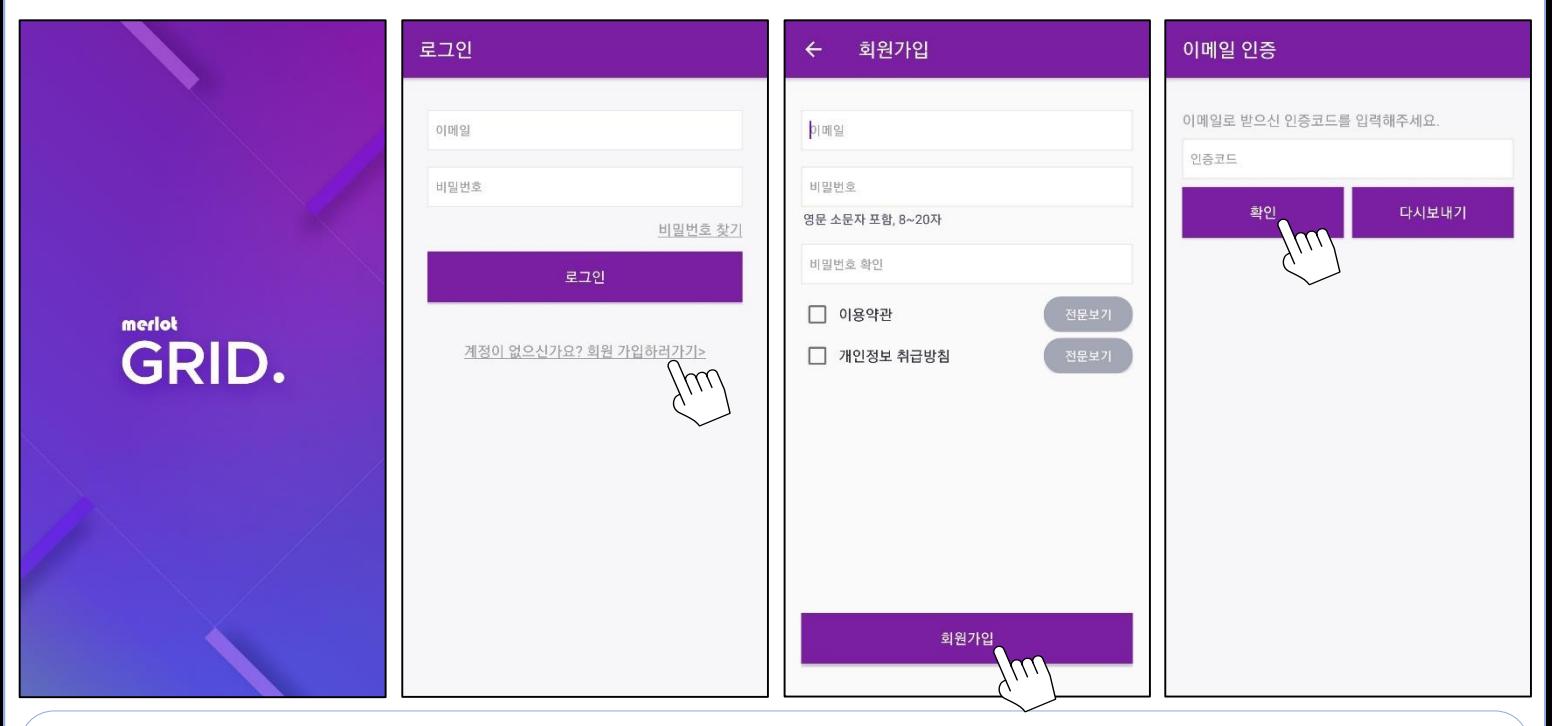

1. Merlot Grid 앱을 실행 시킵니다.

2. 계정이 있으면 로그인 하시고, 계정이 없으면 회원가입을 클릭 합니다.

3. 계정과 비밀번호를 입력하고 약관에 동의한 후 회원가입을 클릭 합니다.

4. 메일 주소로 발송된 인증코드를 입력 후 확인을 클릭 합니다.

그룹 만들기 조명 다시 찾기 그룹 선택 취소 확인 공징  $\checkmark$  $\mu$ 등록 끝내기 →  $\bullet$ 선택한 조명 등록 5. 등록 할 허브의 이름을 입력 후 확인 버튼을 클릭 합니다. 6. 조명들을 제어 할 그룹을 만듭니다. 7. 조명을 찾으면 천천히 점멸 합니다. 1) 다른 조명을 찾으려면 조명 다시 찾기 버튼을 클릭 합니다. 2) 조명을 등록 할 그룹을 선택하고 조명 등록 버튼을 클릭 합니다. 3) 등록을 끝내려면 등록 끝내기 버튼을 클릭 합니다. 8. 메인 화면에 허브가 추가 됩니다.

2. 허브 등록을 클릭 합니다. 3. 연결 할 허브를 선택합니다. 4. 허브와 연결 할 Wifi를 선택 합니다. (비밀번호가 없는 경우 지원 안됨)

조명 등록

허브 1

 $0000$ 

.<br>히브에 조명를 등록합니다.<br>자동으로 선택된 조명이 깜빡입니다

5A55122782957D53

 $\equiv$ 

전체

GRID.

<u>△</u> 공장용 허브

공장용 허브

.<br>• 0W의 전기를 절약하고 있습니다.

1. 왼쪽 위의 ■ 를 클릭 합니다.

 $0000$ 

Wi-Fi를 선택해 주세요. 허브가 지금부터 선택한<br>와이파이를 사용하여 제어합니다.

등록하실 허브 이름을 입력해 주세요.

허브 등록

그룹 등록

그룹 이름을 입력해 주세요

그룹 이름

 $0000$ 

조명들을 제어할 그룹을 만들어 볼까요?

3. 허브 등록 GRID. sukhyun.yoo@merlotlab.com 허브 등록 Wi-Fi 선택  $\mu$  $0000$ 0000 로그아웃 .<br>이브를 선택해 주세요<br>Ymerlot\_light\_XXXX'를 찾아 연결해 주세요. Wi-Fi를 선택해 주세요. 허브가 지금부터 선택한<br>와이파이를 사용하여 제어합니다. . 0W의 전기를 절약하고 있습니다.  $\bigcap$ 허브등록  $\triangle$ 조명등록  $\blacktriangledown$  $\triangle$ Ξ ۞ 설정  $\blacktriangledown$ merlot Al  $\equiv$  $\widehat{\mathbb{P}}$  $\mu$  $\blacktriangledown$ merlot\_grid\_310555 Ē  $\mu$  $\bullet$ 허브 다시 찾기  $\bullet$  $\bullet$  $\overline{\mathbf{v}}$ 

# 4. 조명 추가

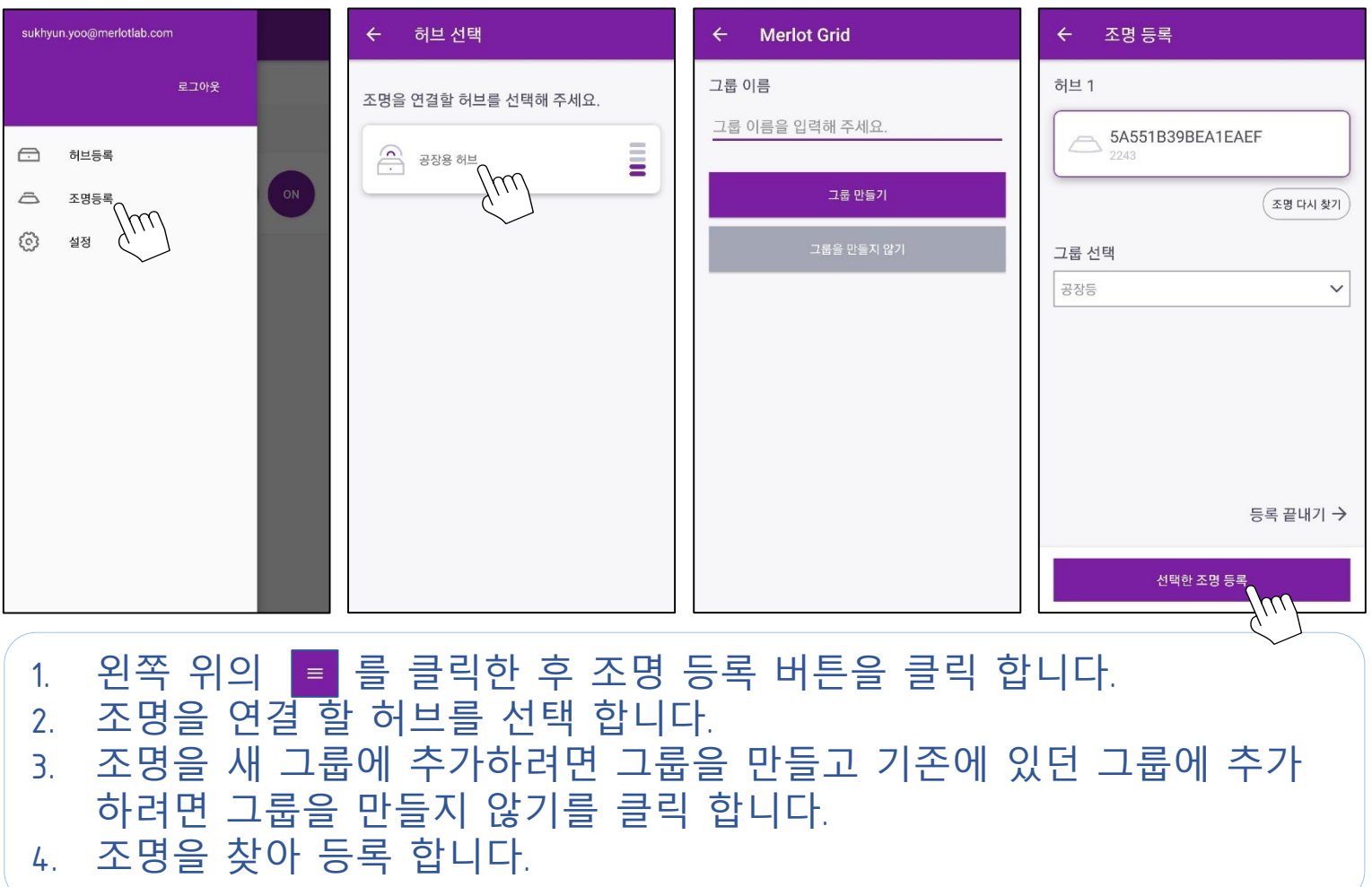

#### 5. 제어 6. 그룹 순서 변경순서변경 ← 그룹 순서변경 GRID.  $\equiv$ GRID. 순서변경 GRID. 완료 공장용 허브 전체 공장용 허브 저체 공장용 허브 전체 공장등 .<br>0W의 전기를 절약하고 있습니다.  $\bigodot$  공장용 허브  $\bigcap_{n=2}$ 공장용 허브 OFF  $OFF$  $\bigcap_{n=2}^{\infty}$  공장용 허브 0W의 전기를 절약하고 OFF ON 0W의 전기를 절약하고 있습! 공장  $\equiv$ 공장등 공장등 100% 100%  $\triangle$  2  $\ominus$  2 공장등2 공장등2 100% 100  $\Leftrightarrow$  0  $\ominus$  0 그룹 생성 그룹 생성 1. 메인 화면에서 조명 전체의 전 1. 상세 페이지에서 오른쪽 위의 원 제어가 가능 합니다. 순서변경을 클릭 합니다. 2. 허브를 클릭하면 그룹별로 밝기, 2. <mark>를 를 드래그 하여 순서를 변경</mark><br>할 수 있습니다. 전원의 제어가 가능 합니다.  $\vec{}$ 수 있습니다.

# 7. 그룹 이동

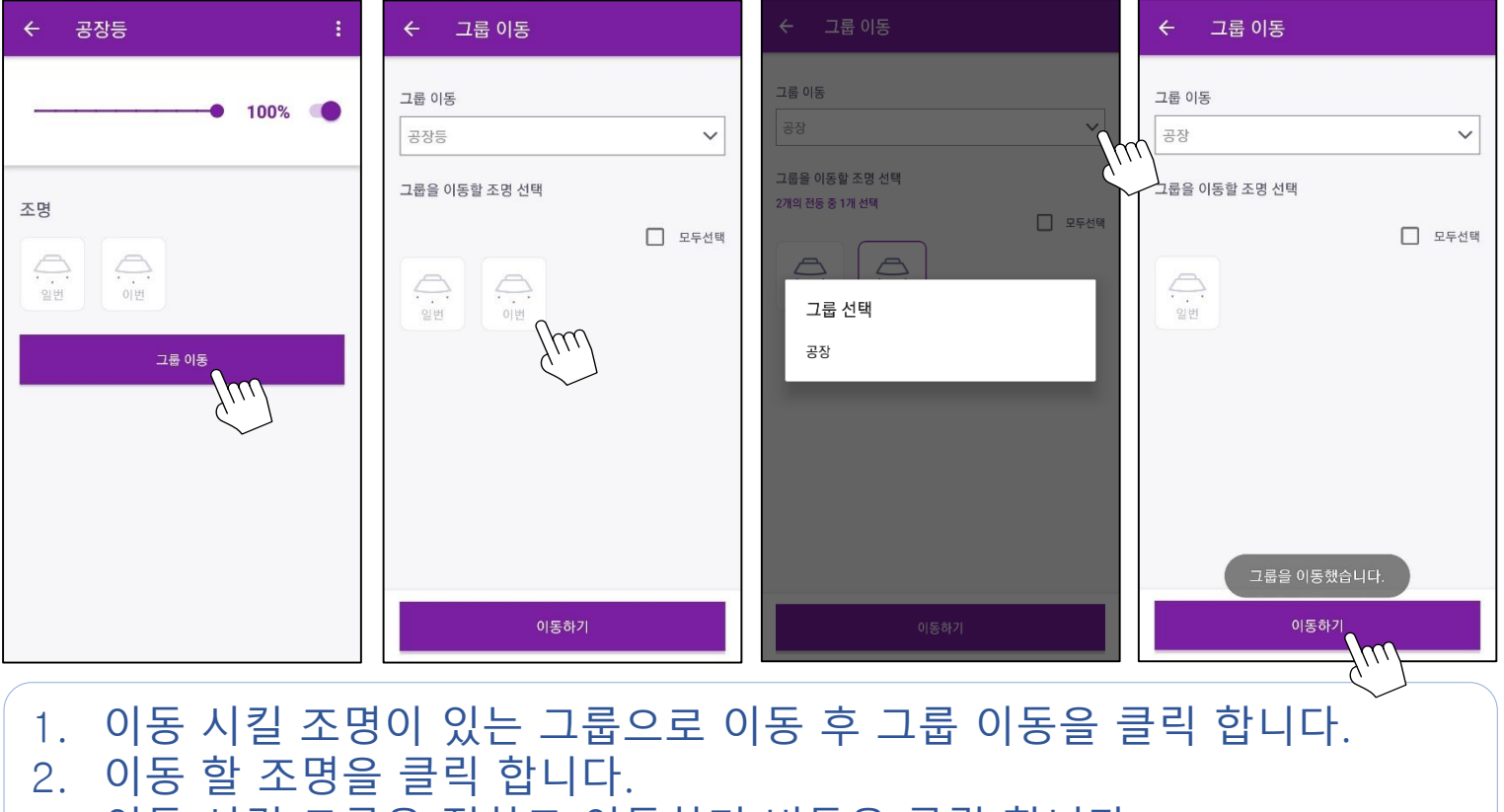

- 3. 이동 시킬 그룹을 정하고 이동하기 버튼을 클릭 합니다.
- 4. 조명이 이동 됩니다.

### 8. 허브 상세

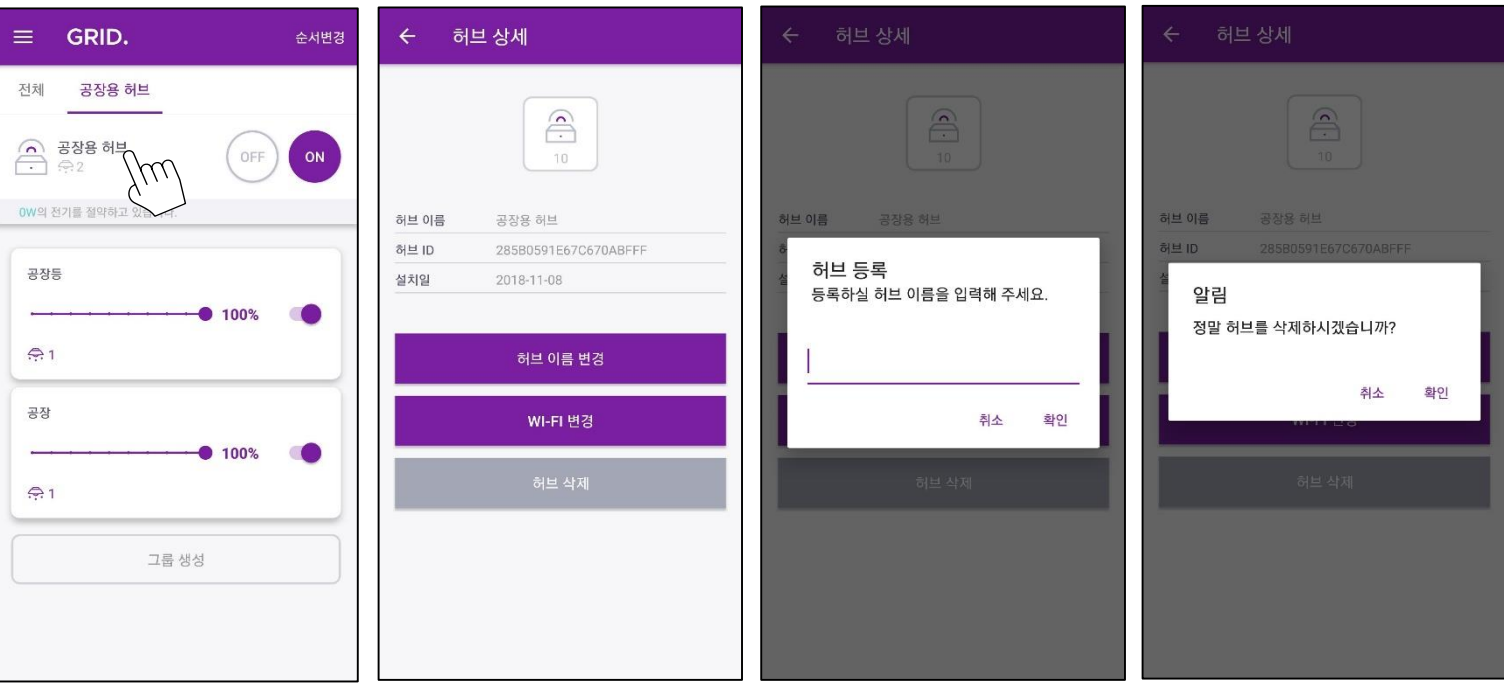

1. 허브의 이름을 클릭하면 허브 상세 페이지로 이동 합니다. 2. 상세 페이지에서는 허브의 이름 변경, Wifi 변경, 삭제가 가능합니다. 3. 이름 변경 시 새 이름을 입력한 후 확인을 클릭 합니다. 4. Wifi 변경을 클릭하면 Wifi 목록 화면으로 이동합니다. (3-4 참조) ※ 허브 삭제 시 조명이 연결되어 있는 허브는 삭제가 되지 않습니다.

# 9. 그룹 상세

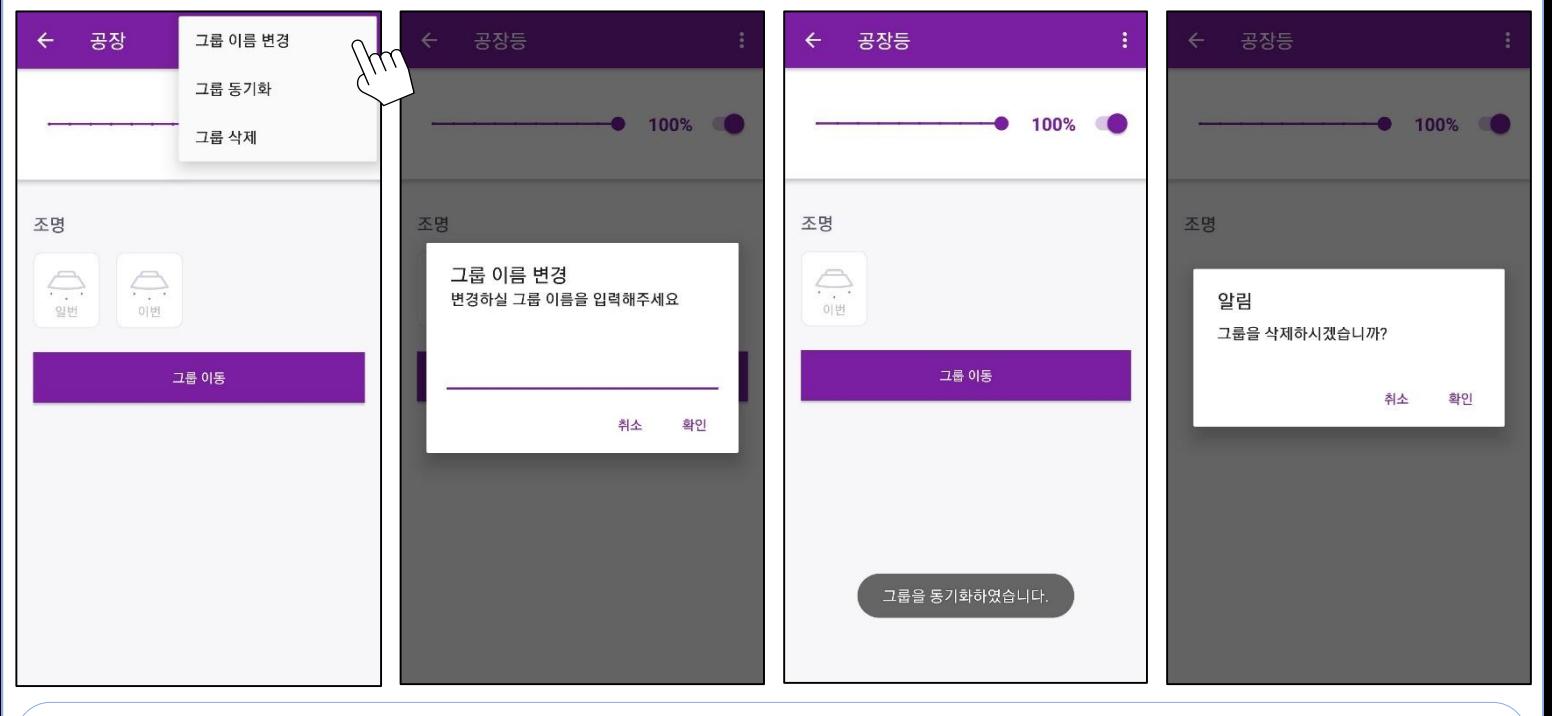

1. 그룹 상세 페이지에서 오른쪽 위의 를 클릭 합니다. 1) 그룹 이름 변경 시 변경 할 이름을 입력하고 확인을 클릭 합니다. 2) 그룹에 속한 조명이 일부만 제어될 경우 동기화를 클릭 합니다. 3) 그룹을 삭제하려면 확인 버튼을 클릭 합니다. ※ 그룹 삭제 시 조명이 등록되어 있는 경우 삭제가 되지 않습니다.

### 10. 조명 상세

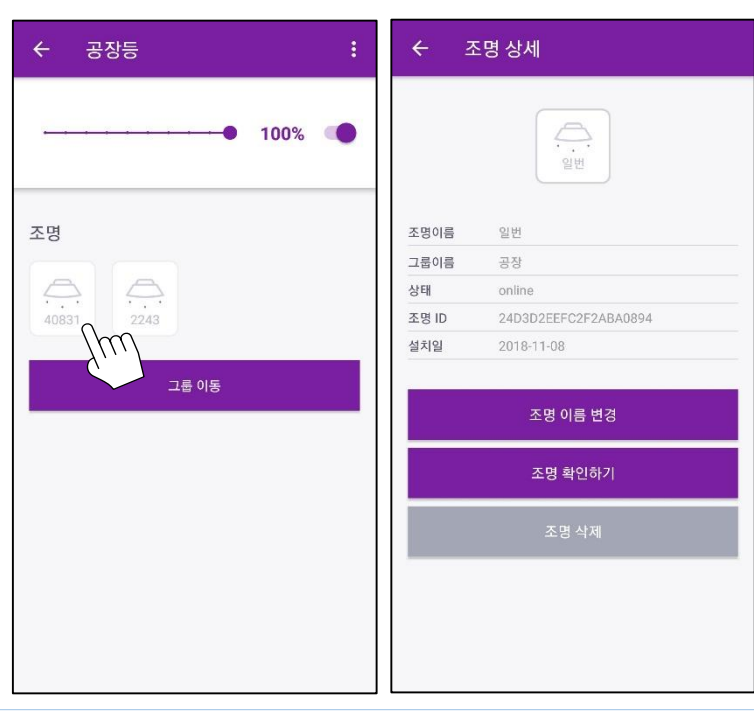

1. 그룹 내부의 조명을 클릭해 조명 상세 페이지로 이동 합니다. 1) 조명의 이름을 변경하려면 조명 이름 변경 버튼을 클릭 합니다. 2) 조명의 위치를 찾고 싶을 때 조명 확인하기를 클릭 합니다. (5회 점멸) 3) 조명을 삭제하려면 조명 삭제 버튼을 클릭 합니다. (삭제 후 재등록 가능)